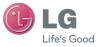

ENGLISH

#### **General Inquiries**

<LG Customer Information Centre> 0844-847-5847 or +44-844-847-5847

\* Make sure the number is correct before making a call.

User Guide

# LG-P350

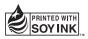

**CE0168** 

P/N : MFL67159928 (1.0) G

www.lg.com

| Wi-Fi<br>(WLAN) | This equipment may be operated in all<br>European countries.<br>The WLAN can be operated in the EU<br>without restriction indoors, but cannot be<br>operated outdoors in France,Russia and<br>Ukraine. |
|-----------------|----------------------------------------------------------------------------------------------------|
|-----------------|----------------------------------------------------------------------------------------------------|

## LG-P350 User Guide

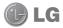

- Some of the contents of this manual may not apply to your phone depending on your phone's software or your service provider.
- This handset is not recommended for the visually impaired because of its touch-screen keypad.
- Copyright ©2011 LG Electronics, Inc. All rights reserved. LG and the LG logo are registered trademarks of LG Group and its related entities. All other trademarks are the property of their respective owners.
- Google™, Google Maps™, Google Mail™, YouTube™, Google Talk™ and Android Market™ are trademarks of Google, Inc.

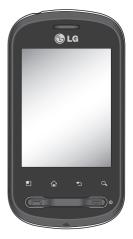

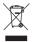

#### Disposal of your old appliance

- 1 When this crossed-out wheeled bin symbol is attached to a product it means the product is covered by the European Directive 2002/96/EC.
- 2 All electrical and electronic products should be disposed of separately from the municipal waste stream via designated collection facilities appointed by the government or the local authorities.
- 3 The correct disposal of your old appliance will help prevent potential negative consequences for the environment and human health.
- 4 For more detailed information about disposal of your old appliance, please contact your city office, waste disposal service or the shop where you purchased the product.

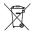

#### Disposal of waste batteries/accumulators

- 1 When this crossed-out wheeled bin symbol is attached to batteries/ accumulators of Your product it means they are covered by the European Directive 2006/66/EC.
- 2 This symbol may be combined with chemical symbols for mercury(Hg), cadmium(Cd) or lead(Pb) if the battery Contains more that 0.0005% of mercury, 0.002% of cadmium or 0.004% of lead.
- 3 All batteries/accumulators should be disposed separately from the municipal waste stream via designated collection facilities appointed by the government or the local authorities.
- 4 The correct disposal of Your old batteries/accumulators will help to prevent potential negative consequences for the environment, animal and human health.
- 5 For more detailed information about disposal of Your old batteries/ accumulators, please contact Your city office, waste disposal service or the shop where You purchased the product.

## Contents

| Important notice                                                                                                    | 6                                             |
|----------------------------------------------------------------------------------------------------|-----------------------------------------------|
| Before using the mobile phone, please read first!                                                                                                    | .16                                           |
| Getting to know your phone .<br>Installing the SIM card and<br>battery<br>Installing the memory card<br>Formatting the memory card                                                                    | .21<br>.23                                    |
| Your Home screen                                                                                                    | .25                                           |
| Touch-screen tips<br>Lock your phone<br>Unlock screen                                                                                                    | .25<br>.25                                    |
| Home                                                                                                    |                                               |
| Adding widgets to your home screen                                                                                                    | ;                                             |
| Getting back to a recently<br>used application<br>Notification drawer<br>Viewing the status bar<br>Onscreen Keyboard<br>Entering text<br>Abc mode<br>123 mode<br>Entering accented letters<br>Example | .28<br>.29<br>.30<br>.30<br>.31<br>.31<br>.31 |
|                                                                                                    | .01                                           |

| Google Account Set-up            | 32 |
|----------------------------------|----|
| Creating your Google<br>account  | 32 |
| Signing into your Google account | 32 |
| Calls                            | 34 |
| Making a call                    | 34 |
| Calling your contacts            | 34 |
| Answering and rejecting a call   | 34 |
| Adjusting call volume            |    |
| Making a second call             |    |
| Viewing your call logs           | 35 |
| Call settings                    | 35 |
| Contacts                         | 36 |
| Searching for a contact          | 36 |
| Adding a new contact             | 36 |
| Favourite Contacts               | 36 |
| Messaging/E-mail                 | 38 |
| Messaging                        | 38 |
| Sending a message                |    |
| Threaded box                     |    |
| Using Smilies                    | 39 |
| Changing your message            |    |
| settings                         | 39 |

## Contents

|   | Opening Email and the                                                                                                    |                                                |
|---|----------------------------------------------------------------------------------------------------|------------------------------------------------|
|   | Accounts Screen                                                                                                    | 39                                             |
|   | Composing and Sending                                                                                                    |                                                |
|   | Email                                                                                                    | 41                                             |
|   | Working with Account                                                                                                    |                                                |
|   | Folders                                                                                                    | 42                                             |
|   | Adding and Editing Email                                                                                                    |                                                |
|   | Accounts                                                                                                    |                                                |
|   | Social Networking                                                                                                    | 42                                             |
|   | Adding your account to your                                                                                                    |                                                |
|   | phone                                                                                                    | 43                                             |
|   | Viewing and updating your                                                                                                    |                                                |
|   | status                                                                                                    | 43                                             |
|   | Removing accounts on your                                                                                                    |                                                |
|   |                                                                                                    |                                                |
|   | phone                                                                                                    | 44                                             |
| С | phone<br>amera                                                                                                    |                                                |
| С | amera                                                                                                    |                                                |
| С |                                                                                                    | 45                                             |
| С | amera<br>Getting to know the                                                                                                    | <b>45</b><br>45                                |
| С | amera<br>Getting to know the<br>viewfinder                                                                                                    | <b>45</b><br>45<br>46                          |
| С | amera<br>Getting to know the<br>viewfinder<br>Taking a quick photo                                                                                                    | <b>45</b><br>45<br>46<br>46                    |
| C | amera<br>Getting to know the<br>viewfinder<br>Taking a quick photo<br>Once you've taken the photo                                                                                                    | <b>45</b><br>46<br>46<br>46                    |
|   | amera<br>Getting to know the<br>viewfinder<br>Taking a quick photo<br>Once you've taken the photo<br>Using the advanced settings.<br>Viewing your saved photos                                             | 45<br>46<br>46<br>46<br>48                     |
|   | amera<br>Getting to know the<br>viewfinder<br>Taking a quick photo<br>Once you've taken the photo<br>Using the advanced settings .<br>Viewing your saved photos<br>ideo camera                             | 45<br>46<br>46<br>46<br>48                     |
|   | amera<br>Getting to know the<br>viewfinder<br>Taking a quick photo<br>Once you've taken the photo<br>Using the advanced settings .<br>Viewing your saved photos<br>ideo camera<br>Getting to know the      | 45<br>46<br>46<br>46<br>48<br>49               |
|   | Getting to know the<br>viewfinder<br>Taking a quick photo<br>Once you've taken the photo<br>Using the advanced settings .<br>Viewing your saved photos<br>ideo camera<br>Getting to know the<br>viewfinder | 45<br>46<br>46<br>48<br>49<br>49               |
|   | amera<br>Getting to know the<br>viewfinder<br>Taking a quick photo<br>Once you've taken the photo<br>Using the advanced settings .<br>Viewing your saved photos<br>ideo camera<br>Getting to know the      | <b>45</b><br>46<br>46<br>48<br><b>49</b><br>50 |

Using the advanced settings .50 Watching your saved videos..51 Your photos and videos ......52 Adjusting the volume when viewing a video ..... 52 Setting a photo as wallpaper.52 Multimedia......53 Timeline view......53 My Images options menu......53 Sending a photo......53 Sending a video ......54 Using an image.....54 Creating a slide show ......54 Checking your photo ..... 54 Transferring files using USB mass storage devices......55 Playing a song ......55 Using the radio ......56 Searching for stations ......56 Listening to the radio......57 Google applications ......58 

| Google Mail™<br>Talk         |     |
|------------------------------|-----|
| Utilities                    |     |
| Setting your alarm           | .61 |
| Using your calculator        | .61 |
| Adding an event to your      |     |
| calendar                     | .61 |
| Changing your calendar view  |     |
| ThinkFree Office             |     |
| Voice recorder               |     |
| Recording a sound or voice   |     |
| Sending the voice recording. | .63 |
| The Web                      | .64 |
| Browser                      | .64 |
| Using options                | .64 |
| Adding and accessing         |     |
| bookmarks                    | .65 |
| Changing Web browser         |     |
| settings                     | .65 |
| Settings                     | .66 |
| Wireless & networks          | .66 |
| Sound                        | .66 |
| Display                      |     |
| Location & Security          |     |
| Applications                 |     |
| Accounts & sync              | .67 |

| Privacy                                          | 67                   |
|--------------------------------------------------|----------------------|
| SD card & phone storage                          | 68                   |
| Search                                           | 68                   |
| Date and time                                    | 68                   |
| Language & keyboard                              | 68                   |
| Accessibility                                    |                      |
| Voice input & output                             | 68                   |
| About phone                                      | 68                   |
| Wi-Fi                                            | 60                   |
| •••                                              | 09                   |
| Software update                                  |                      |
|                                                  | 71                   |
| Software update                                  | 71<br>72             |
| Software update<br>Accessories                   | 71<br>72<br>73       |
| Software update<br>Accessories<br>Technical data | 71<br>72<br>73<br>74 |

## 5

## Important notice

Please check to see if any problems you have encountered with your phone are described in this section, before taking the phone in for service or calling a service representative.

## 1. Phone memory

When available space on your phone memory is less than 10%, your phone cannot receive a new message. You need to check your phone memory and delete some data such as applications or messages to make more memory available.

## To manage the application

- On the home screen, touch Applications tab and select Settings> Applications> Manage applications.
- 2 When all applications appear, scroll and select the application you want to uninstall.
- 3 Tap **Uninstall** and touch OK to uninstall the application you desired.

## 2. Optimising Battery Life

You can extend your battery's life by turning off features that you don't need to run constantly in the background. You can also monitor how applications and system resources consume battery power.

#### To extend the life of your battery

- Turn off radio communications that you aren't using. If you aren't using Wi-Fi, Bluetooth, or GPS, turn them off.
- Turn down screen brightness and set a shorter screen timeout.
- Turn off automatic syncing for Google Mail, Calendar, Contacts, and other applications.
- Some applications you've downloaded may cause your battery's life to be reduced.

# To check the battery charge level

- 1 On the home screen, touch Applications tab and select Settings> About phone > Status.
- 2 The battery status (charging, discharging) and level (as a percentage of fully charged) are displayed at the top of the screen.

# To monitor and control what uses the battery

- 1 On the home screen, touch Applications tab and select Settings> About phone> Battery use.
- 2 The top of the screen displays battery usage time. Either how long since last connected to a power source or, if connected to a power source, how long you were last running on battery power. The body of the screen lists applications or services using battery power from greatest amount to least.

## 3. Installing an Open Source OS

If you install an open source OS on your phone, and do not use the OS provided by the manufacturer, this may cause your phone to malfunction.

WARNING: If you install and use an OS other than the one provided by the manufacturer, your phone is no longer covered by the warranty.

★ WARNING: To protect your phone and personal data, download applications only from trusted sources, such as Android Market<sup>™</sup>. If some applications are not properly installed on your phone, your phone may not work correctly or a serious error could occur. You will need to uninstall those applications and all of its data and settings from the phone.

## Important notice

## 4. Using Unlock pattern

Set unlock pattern to secure your phone. Opens a set of screens that guide you through drawing a screen unlock pattern.

On the home screen, touch Applications tab and select Settings > Location & security > Set up screen lock > Pattern. Follow the screens to be quided

Follow the screens to be guided through drawing a screen unlock pattern. Select Next to continue to next screen.

WARNING: Precautions to take when using the Pattern Lock. It is very important that you remember the unlock pattern you set. You have 5 opportunities to enter your unlock Pattern, PIN or Password. If you have used all 5 opportunities, you may attempt again after 30 seconds.

#### When you can't recall your unlock Pattern, PIN, or Password:

If you've created a Google account on the phone, tap the Forgot pattern button. Then, you are required to sign in with your Google account to unlock your phone If you haven't created a Google account on the phone or you forgot it, you need to perform a hard reset.

**Caution:** If you perform a hard reset, all user applications and user data will be deleted. Please remember to backup any important data before performing a hard reset.

## 5. Using Safe Mode and Hard Reset

## Using Safe mode

#### \* To recover the phone from any malfunction

Turn off your phone and reboot. While your phone is powering back on, press and hold the Send key while the Android Logo is displayed. Your phone will boot all the way to the main screen and display "safe mode" in the lower left-hand corner.

#### \* Using Hard Reset (Factory Reset)

If it does not restore to its original state, use **Hard Reset** to initialise your phone.

- 1 Remove and reinsert the battery.
- 2 Press and hold for over 10 seconds: Power/Lock key + Send key + Down Volume key.

3 When the power turns on, release these keys.

## \land WARNING

If you perform a Hard Reset, all user applications and user data will be deleted. Please remember to back up any important data before performing a **Hard Reset**.

# 6. Connecting to Wi-Fi networks

To use Wi-Fi on your phone, you access a wireless access point, or "hotspot." Some access points are open and you can simply connect to them. Others are hidden or implement other security features, so you must configure your phone so it can connect to them.

Turn off Wi-Fi when you're not using it, to extend the life of your battery.

## Important notice

#### To turn Wi-Fi on and connect to a Wi-Fi network

- 1 On the home screen, touch Applications tab and select Settings > Wireless & networks > Wi-Fi settings.
- 2 Touch Wi-Fi to turn it on and begin scan for available Wi-Fi networks.
- List of available Wi-Fi networks is displayed. Secured networks are indicated by a lock icon.
- 3 Touch a network to connect to it.
- If the network is open, you are prompted to confirm that you want to connect to that network by touching **Connect**.
- If the network is secured, you're prompted to enter a password or other credentials. (Ask your network administrator for details.)
- 4 The Status bar displays icons that indicate Wi-Fi status.

## 7. Using a micro SD card

Pictures, along with Music and Video files, can only be saved to external memory. Before using the built-in camera, you need to insert a micro SD memory card to your phone first. Without inserting a memory card, you will not be able to save pictures and video you have

taken.

## 🖄 WARNING:

Do not insert or remove the memory card when the phone is on. Otherwise, it may damage the memory card as well as your phone, and the data stored on the memory card may be corrupted. To remove the memory card safely, please select **Home Screen** > Applications > Settings > SD card & phone storage > Unmount SD card.

## 8. Opening and Switching Applications

Multi-tasking is easy with Android because open applications keep running even when you open another application. There's no need to quit an application before opening another. Use and switch among several open applications. Android manages each application, stopping and starting them as needed, to ensure that idle applications don't consume resources unnecessarily.

#### To stop the application you use

- 1 On the home screen, touch Applications tab and select Settings> Applications> Manage applications > Running.
- 2 Scroll to the desired application and touch Force stop to stop using it.

#### TIP Getting back to recent Apps

 Press and hold Home key, then a screen will display a list of the applications you used recently

## 9. Copy LG PC Suite from SD Card

The LG PC Suite IV is a program that helps you connect your mobile phone to a PC using a USB data communication cable, so that you can use the functions of the mobile phone on your PC.

# Major Functions of the LG PC Suite IV

- Create, edit and delete phone data conveniently.
- Synchronise data between a PC and a phone (Contacts, Calendar, Message(SMS), Bookmark, Call log).

## Important notice

- Transfer multimedia files (photos, videos, music) conveniently with a simple drag & drop between a PC and a phone.
- Transfer the messages from a phone to a PC.
- Use your phone as a Modem.
- S/W update without losing your data.

#### Installing LG PC Suite from your micro SD memory card

- Insert your micro SD memory card on your phone. (It may already be inserted on your phone.)
- 2 Before connecting the USB data cable, make sure that the Mass storage only mode is enabled on your phone. (On the applications menu, choose Settings > SD card & phone storage, then select Mass storage only check box.)

- 3 Connect your phone through USB data cable to your PC.
- In the status bar, drag the USB icon.
  - Choose USB Connected and Turn On USB storage.
  - You can view the mass storage content on your PC and transfer the files.
- 5 Copy the 'LGPCSuitelV' folder on your mass storage to your PC.
  - Run 'LGInstaller.exe' file on your PC and follow the instructions.

\* When LG PC Suite IV installation is completed, disable Mass storage only mode to run LG PC Suite IV.

**NOTE:** Please do not remove or delete other program files installed on your memory card. This may cause damage to your preinstalled applications on the phone.

#### 10. Connecting your phone to a computer via USB

NOTE: To synchronise your phone via USB cable with your PC, you need to install the LG PC Suite program on your PC. You can download this program from the LG website (www.lg.com). Go to http://www.lg.com and select your region, country & language. Visit LG website for more information. As PC Suite is embedded at inboxed SD card, you can simply copy it to your PC.

#### LG-P350 does not support:

- PC Connection via Bluetooth
- LG Air Sync (Web Sync, R-Click)
- OSP (On Screen Phone)
- To-do in Calendar
- Memo
- Java Application

User's guide for PC Suite IV is in Help menu after the installation PC Suite IV.

- Use the USB cable with your phone to connect the phone to a USB port on your computer. You receive a notification that the USB is connected.
- Open the Notification drawer and touch USB connected.
- 3 Touch "Turn On USB storage" to confirm that you want to transfer files between your phone's micro SD card and the computer.

When the phone is connected as USB storage, you will receive a notification. Your phone's micro SD card is mounted as a drive on your computer. You can now copy files to and from the micro SD card.

## Important notice

# 11. Unlock screen when using data connection

Your display will go dark if untouched for a period of time when using data connection. To turn on your LCD screen, just touch it.

**Note:** When uninstalling PC Suite IV, USB and Bluetooth Drivers are not automatically removed. Therefore, they must be uninstalled manually.

Tip! To use a micro SD card on your phone again, you need to open the Notification drawer and touch "Turn off USB storage". During this time, you can't access the micro SD card from your phone, so you can't use applications that rely on the micro SD card, such as Camera, Gallery and Music.

To disconnect your phone from the computer, carefully follow your computer's instructions to disconnect USB devices correctly, to avoid losing information on the card.

- 1 Safely disconnect the USB device on your computer.
- 2 Open the Notification drawer and touch Turn off USB storage.
- 3 Touch Turn off USB storage in the dialog that opens.

## 12. Hold phone up right

# Please hold the mobile phone up right as a regular phone.

While making/receiving calls or sending/receiving data, try to avoid holding the lower part of the phone where the antenna is located. It may affect call quality.

## 13. When Screen freezes

If the phone does not respond to user input or the screen freezes:

Remove the battery, insert it again and turn the phone on. If it still does not work, please contact the service centre.

## 14. Do not connect your phone when turning your PC on/off

Make sure to disconnect your phone and PC via data cable as your PC might have errors.

## Before using the mobile phone, please read first!

# How to save music/video files to the phone

# Connect your phone to the PC using the USB cable.

Touch and drag down the status bar on the home screen. Select USB connected > Turn on USB storage > Open folder to view files.

If you didn't install LG Android Platform Driver on your PC, you need to set it manually. On the home screen, touch **Applications** tab and select **Settings** > **SD** card & phone storage > activate Mass storage only.

For more information, refer to 'Transferring files using USB mass storage devices'.

# Save music or video files from the PC to the phone's removable storage.

- You may copy or move files from the PC to the phone's removable storage using a card reader.

- If there is a video file with a subtitle file (.smi or .srt file with the same name as the video file), place them in the same folder to display the subtitle automatically when playing the video file.
- When downloading music or video files, copyright must be secured. Please note that a corrupted file or file with a wrong extension may cause damage to the phone.

# How to play music/video files to the phone

## Playing music files

From home screen touch **Application** tab > **Music**. Locate the file you want to play from Artist, Albums, Songs, Playlists tabs.

## Playing video files

From home screen touch **Application** tab > **Video player,** locate the file you want in the list and select it to play.

# How to move the contacts from the old phone to the current phone

Export your contacts as a CSV file from your old phone to the PC using a PC sync program.

- Download LG PC Suite IV at www.lg.com and install it in the PC. Run the program and connect your phone to the PC using the USB cable.
- Select the Contacts icon. Go to Menu > File > Import and select the CSV file saved in the PC.
- 3 If the fields in the imported CSV file are different from the ones in LG PC Suite IV, you need to map the fields. After mapping the fields, click OK. Then, the contacts are added to the PC.

4 If the connection of LG-P350 phone (using the USB cable) is detected by LG PC Suite IV, click "Sync" or "Sync Contacts" to synchronise the contacts saved in the PC to your phone and save them.

#### How to send data from your phone via Bluetooth Sending data via Bluetooth:

You can send data via Bluetooth by running a corresponding application, not from Bluetooth menu, unlike regular mobile phones.

\* Sending pictures: Run the Gallery application and select Picture > Menu. Click Share and select Bluetooth > Check If Bluetooth is turned on and select Scan for devices > Choose the device you want to send data from the list.

## Before using the mobile phone, please read first!

- \* Exporting contacts: Run the Contacts application. Touch the address you want to export to. Press Menu and Select Share > Bluetooth > Check if Bluetooth is turned on and select Scan for devices > Choose the device you want to send data from the list.
- \* Sending multi-selected contacts: Run the "Contacts" application. To Select more than one contact press Menu key and touch Multiselect. Select the contacts you want to send or press Menu key and touch Select all. Select Share > Bluetooth > Check if Bluetooth is turned on and select Scan for devices > Choose the device you want to send data from the list.
- \* Connecting to FTP (Only the FTP server is supported on this handset): Select "Settings" > "Wireless & networks" > "Bluetooth settings". Then, select the "Discoverable" checkbox and search for other devices. Find the service you want and connect to the FTP server.

**TIP:** The version is Bluetooth 2.1 EDR and certified by Bluetooth SIG. It is compatible with other Bluetooth SIG certified devices.

 If you want to search for this phone from other devices, go to "Settings" > "Wireless & networks" > "Bluetooth settings".

Then, select the "Discoverable" checkbox.

The checkbox is cleared after 120 seconds.

- Supported profiles are HFP, HSP, OPP, PBAP (server), FTP (server), A2DP, AVRCP, and DUN.

## Getting to know your phone

To turn the phone on, press and hold the Power key for 3 seconds. To turn the phone off, press the Power key for 3 seconds and touch Power Off.

#### TIP! When screen is locked

- 1. Drag your finger from left to right to unlock the screen.
- 2. To turn the phone off, press the Power key for 3 seconds and touch Power Off.

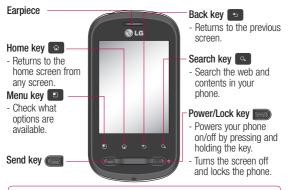

WARNING: Placing a heavy object on the phone or sitting on it can damage its LCD and touch-screen functionalities.

Tip! Press Menu key whenever you tap an application to check what options are available.

Tip! LG-P350 does not support video call.

Tip! If LG-P350 has errors when you use it or you cannot turn it on, remove battery, install it again and turn it on after 5 seconds.

## Getting to know your phone

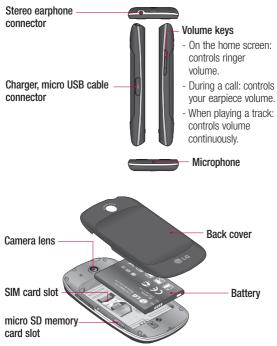

## Installing the SIM card and battery

Before you can start exploring your new phone, you'll need to set it up. To insert the SIM card and battery:

1 To remove the back cover, hold the phone firmly in your hand. With your other hand, firmly press your thumb on the back cover. Lift off the battery cover with your forefinger.

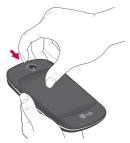

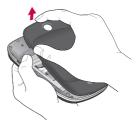

2 Slide the SIM card into the SIM card holder. Make sure the gold contact area on the card is facing downwards.

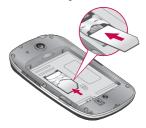

## Getting to know your phone

3 Insert the battery into place by aligning the gold contacts on the phone and the battery.

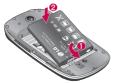

4 Replace the back cover of the phone.

## Charging your phone

Slide back the cover of the charger connector on the side of your LG-P350. Insert the charger, and plug it into an electrical outlet. Your LG-P350 must be charged until you can see .

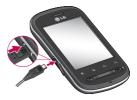

**NOTE:** The battery must be initially fully charged to improve battery lifetime.

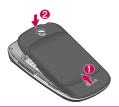

Tip! To remove the battery, first remove the back cover and hold the phone firmly in your hand. With your other hand, firmly press down the top of the battery using your thumb and lift off the battery.

# Installing the memory card

To store multimedia files such as captured images by using a built-in camera, you must insert a memory card to your phone.

**NOTE:** The LG-P350 supports up to a 32GB memory card. To insert a memory card:

1 Turn the phone off before inserting or removing the memory card. Remove the back cover.

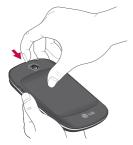

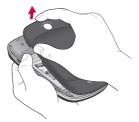

 Insert the memory card into the slot. Make sure the gold contact area is facing downwards.

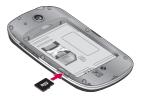

## Getting to know your phone

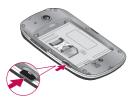

## MARNING!

Do not insert or remove the memory card when the phone is on. Otherwise, it may damage the memory card as well as your phone, and the data stored on the memory card may be corrupted.

# Formatting the memory card

Your memory card may already be formatted. If it isn't, you must format it before you can use it.

**NOTE:** All files on the card are deleted when you format the card.

- 1 On the home screen, touch the **Applications** tab to open the applications menu.
- 2 Scroll and touch Settings.
- 3 Scroll and touch SD card & phone storage.
- 4 Unmount SD card.
- 5 Touch Format SD card, then confirm your choice.
- 6 If you set the pattern lock, input the pattern lock and select Erase everything. The card will then be formatted and ready to use.

**NOTE:** If there is content on your memory card, the folder structure may be different after formatting since all the files will have been deleted.

#### Tip!

If your memory card is already Unmounted, you can use the following step to format it. Touch Applications > Settings > SD card & phone storage > Format SD card.

## Your Home screen

## Touch-screen tips

Here are some tips on how to navigate around your phone.

**Touch -** To choose a menu/ option or open an application, touch it.

Touch and hold - To open an options menu or grab an object you want to move, touch and hold it.

**Drag** - To scroll through a list or move slowly, drag across the touch-screen.

Flick - To scroll through a list or move quickly, flick across the touch-screen (drag quickly and release).

## Note

- To select an item, touch the centre of the icon.
- Do not press too hard; the touch-screen is sensitive enough to pick up a light, firm touch.

 Use the tip of your finger to touch the option you want. Be careful not to touch any other keys.

## Lock your phone

When you are not using LG-P350, press the Power/Lock key to lock your phone. This helps prevent accidental presses and saves battery power.

Also, if you do not use the phone for a while, the home screen or other screen you are viewing is replaced with the lock screen to conserve the battery.

**Note:** If there are any programs running when you set the pattern, they may be still running in lock mode. It is recommended to exit all programs before entering the lock mode to avoid unnecessary charges. (e.g. phone call, web access and data communications).

## Your Home screen

## Tip! Setting unlock pattern:

You can draw your own unlock pattern by connecting four or more dots.

If you set a pattern, the phone's screen is locked. To unlock the phone, draw the pattern you set on the screen.

Tip! When you set an unlock pattern, you need to create your Gmail account first.

**Caution:** The phone will be locked for 30 seconds after 5 incorrect attempts at drawing the unlock pattern.

## Unlock screen

Whenever your LG-P350 is not in use, it will return to the lock screen. Drag your finger from left to right to unlock the screen.

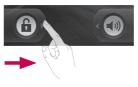

#### Silent Mode

From Notification drawer, touch to be 2 or if you don't use an unlock pattern, simply drag to the right.

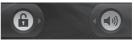

To wake up your phone, press Send or Power/Lock key. The lock screen will appear. Touch the lock icon and drag your finger to the right to unlock your home screen. The last screen you were working on opens.

## Home

Simply swipe your finger to the left or right to view them. You can also customise each panel with widgets, shortcuts, which are shortcuts to your favourite applications, folders and wallpapers.

**NOTE:** Some screen images may be different depending on your phone provider.

In your LG home screen, you can view quick keys at the bottom of the screen. The quick keys provide easy, one-touch access to the functions you use the most.

Touch the **Phone** icon to bring up the touch-dialling pad to make a call.

Touch the **Applications** tab at the bottom of the screen. You can then view all your installed applications. Touch the **Message** icon to access the messaging menu. Here, you can create a new message.

# Adding widgets to your home screen

You can customise your home screen by adding shortcuts, widgets, or folders to it. For more convenience using your phone, add your favourite widgets on the home screen.

- 1 On the home screen, touch Menu key then touch Add button or long touch the empty part of the home screen.
- 2 On the Add to Home screen menu, touch the type of item you want to add.
- **3** For example, select **Folders** from the list and tap it then touch on New folder.
- 4 You will see a new folder's icon on the home screen. Drag it to the desired location

## Your Home screen

on the desired panel and release your finger from the screen.

Tip! To add an application icon to the home screen, touch and hold the application you want to add to the home screen.

## Tip!

- Touch and hold that icon. The **Applicatons** icon will change as the **Trash** icon **a**.
- Drag and drop an application icon to the Trash icon =.

**Tip!** You cannot delete the preloaded applications. (Only their icons can be deleted from the screen.)

# Getting back to a recently used application

- Touch and hold the Home key. The screen will show you a pop-up with icons of applications that you've used recently.
- 2 Touch an icon to open its application. Or, touch the

Back key to return to the current application.

## Notification drawer

The notification drawer runs across the top of your screen.

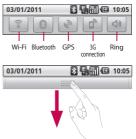

Touch and slide the notification drawer down with your finger. Or, on the home screen, touch **Menu** key and select **Notifications**. Here, you can check and manage Wi-Fi, Bluetooth, GPS status as well as other notifications.

## Viewing the status bar

The status bar uses different icons to display phone information, such as signal strength, new messages, battery life, and active Bluetooth and data connections.

Below is a table explaining the meaning of icons you're likely to see in the status bar.

[Status bar]

|  | 03/ | 01 | /20 | 01 | 1 |
|--|-----|----|-----|----|---|
|--|-----|----|-----|----|---|

✗島部 ☎ 10:05

| []   |                           |  |
|------|---------------------------|--|
| Icon | Description               |  |
|      | No SIM card               |  |
| XII  | No signal                 |  |
| [[1• | Wi-Fi is on and connected |  |
| •    | Wired headset             |  |
| G    | Call forwarding           |  |
| G    | Call holding              |  |
| Cy   | Speakerphone              |  |
| X    | Call mute                 |  |

|   | M        | Missed call           |
|---|----------|-----------------------|
|   | *        | Bluetooth on          |
|   | *        | Bluetooth connected   |
|   |          | System warning        |
|   | Ô        | Alarm                 |
|   | <u>_</u> | New voicemail         |
| J | 취        | Airplane mode         |
|   | <b>X</b> | Silent                |
|   |          | Vibrate               |
|   |          | No SD card            |
|   |          | Battery fully charged |
|   | C        | Battery is charging   |
|   | Ð        | Data in               |
|   | Ę,       | Data out              |
|   | Ę.<br>tŧ | Data in and out       |
|   | Ŷ        | USB to PC             |
|   | Û        | Download              |

Icon Description

## Your Home screen

| lcon | Description      |
|------|------------------|
| Û    | Upload           |
|      | GPS is acquiring |
| 3    | GPS is on        |

## Onscreen Keyboard

You can also enter text using the onscreen keyboard. The onscreen keyboard automatically displays on the screen when you need to enter text. To manually display the keyboard, simply touch a text field where you want to enter text.

#### Phone Keypad (Qwerty Keypad)

Shift Key - Touch once to capitalise the next letter you type. Double tap for all caps.

Turn XT9 Key - Turn XT9 Mode on or off.

Setting key- Tap to view the settings menu. Choose from Editor settings, Keyboard layout, Writing language, User dictionary and Other input method. **Number and Symbols Key** -Touch to change input to number and symbol entry.

**Enter Key -** Tap to create a new line in the message field.

Language Key - Tap to change the On-screen Keyboard language.

Delete Key

Go forward or backward between letters.

## Entering text

## Keypad

Tap to change between the number, symbol, and text keypads. Use to swap between lowercase and uppercase. The coloured arrow mark on the button tells you if uppercase is locked on (blue) or if it is just on for one character (orange). To enter a space, touch Tip! To switch between Qwerty Keypad and Phone Keypad, touch touch

## Abc mode

This mode allows you to enter letters by touching the key labelled with the required letter once, twice, three or four times until the letter is displayed.

## 123 mode

This mode allows you to enter numbers in a text message (a telephone number, for example) more quickly. Touch the keys corresponding to the required digits before manually switching back to the appropriate text entry mode.

## Entering accented letters

When you select French or Spanish as the text entry language, you can enter special French or Spanish characters (e.g. "a").

After the corresponding letter character disappears, press the same key repeatedly until you see the special character you want.

## Example

To input, press and hold the "a" key.

After the letter "a..." disappears, keep your finger pressed on the screen and slide left or right to select the desired character.

## Google Account Set-up

The first time you open the Google application on your phone, you will be required to sign in with your existing Google account. If you do not have a Google account, you're prompted to create one.

# Creating your Google account

- 1 On the home screen, touch the **Applications** tab **E** to open the applications menu.
- 2 Tap Gmail and tap Next > Create to start the Google Mail<sup>™</sup> set up wizard.
- 3 Touch a text field to open the touch keyboard, and enter your name and username for your Google account. When you're entering the text, you can move to the next text field by touching Next on the keyboard.
- 4 When you've finished inputting name and username, tap **Next**. Your

phone is communicating with Google servers and checking username availability.

5 Enter and re-enter your password. Then follow the instructions and enter the required and optional information about the account. Wait while the server creates your account.

# Signing into your Google account

- Enter your e-mail address and password, then tap Sign in. Wait for signing in.
- 2 After signing in, you can use Google Mail<sup>™</sup> and take advantage of Google services on your phone.
- 3 Once you have set up your Google account on your phone, your phone will be automatically synchronised with your Google account on the web. (It depends on your synchronisation settings.)

After signing in, you can use Google Mail<sup>™</sup>, Google Calendar, Android Market<sup>™</sup> and Google Map<sup>™</sup>;

Download applications from Android Market<sup>™</sup>; back up your settings to Google servers; and take advantage of other Google services on your phone.

#### IMPORTANT

 Some applications work only with the first Google Account you add. If you plan to use more than one Google Account with your phone, be sure to sign into the one you want to use with such applications first. When you sign in, your contacts. Google mail messages, Calendar events, and other information from these applications and services on the web are synchronised with your phone. If you don't sign into a Google Account during setup, you will be prompted to sign in or

to create a Google Account the first time you start an application that requires one, such as Google Mail or Android Market<sup>™</sup>.

- If you want to use the backup feature to restore your settings to this phone from another phone that was running Android OS, you must sign into your Google Account now, during setup. If you wait until after setup is complete, your settings will not be restored.
- If you have an enterprise account through your company or other organisation, your IT department may have special instructions on how to sign into that account.

## Calls

## Making a call

- 1 Touch C to open the keypad.
- Enter the number on the keypad. To delete a digit, touch the Clear icon a.
- 3 Touch the icon **C** to make a call.
- 4 To end a call, touch End icon

TIP! To enter "+" to make international calls, touch and hold down  $\boxed{0^+}$ .

## Calling your contacts

- 1 Touch sto open your contacts.
- 2 Scroll through the contact list or enter the first letter(s) of the contact you want to call by touching Search.
- 3 In the list, touch the contact you want to call.

# Answering and rejecting a call

When screen is locked / When screen is unlocked .

When your phone rings, drag the **Answer** icon to the right. Drag **Decline** icon to the left to reject an incoming call. Drag Excuse msg bar from the bottom if you want to send one.

Or else When your phone rings press the Answer button(Send key). Press Decline button(Power/Lock key) to reject the incoming call.Touch the Excuse msg bar from the bottom.

## Adjusting call volume

To adjust the In-call volume during a call, use the volume up & down key on the right side of the phone.

#### Making a second call

1 During your initial call, touch .

Then, select the number you want to call.

- 2 Dial the number, or search your contacts.
- 3 Touch the **Call** icon **C** to connect the call.
- 4 Both calls will be displayed on the call screen. Your initial call will be locked and put on hold.
- 5 Touch Stotoggle between calls. Or touch (2) to make a conference call.
- 6 To end active calls, touch End call. If there is no active call, it will end the Hold call. To end all calls at the same time, press the Menu key and select End all calls.

**NOTE:** You will be charged for each call you make.

#### Viewing your call logs

On the home screen, touch and choose **Call log** tab.

View a complete list of all dialled, received, and missed voice calls.

**TIP!** Touch any single call log entry to view the date, time, and duration of the call.

TIP! Press the Menu key, then touch Clear call log to delete all the recorded items.

#### Call settings

You can configure phone call settings such as call forwarding and other special features offered by your carrier.

- 1 On the home screen, touch Applications tab to open the applications menu.
- 2 Scroll and touch Settings.
- 3 Tap Call settings, and choose options that you want to adjust.

### Contacts

You can add contacts on your phone and synchronise them with the contacts in your Google Account or other accounts that support syncing contacts.

#### Searching for a contact

There are two ways to search for a contact:

#### On the Home screen

- 1 On the home screen, touch to open your contacts.
- Touch Search and enter the contact name using the keypad.

#### Adding a new contact

- On the home screen, touch

   and enter the new
   contact's number, then press
   the Menu key, touch Add to
   contact and then Create new
   contact.
- 2 If you want to add a picture to the new contact, touch . Choose from Take a picture or Pick from gallery.

- Select the contact type by touching .
- 4 Touch a category of contact information and enter the details about your contact.
- 5 Touch Done.

#### **Favourite Contacts**

You can classify frequently called contacts as favourites.

## To add a contact to your favourites

- 1 On the home screen, touch to open your contacts.
- 2 Touch a contact to view its details.
- 3 Touch the star to the right of the contact's name. The star turns gold.

## To remove a contact from your favourites list

- 1 On the home screen, touch to open your contacts.
- 2 Touch the **Favourites** tab and choose a contact to view its details.

3 Touch the gold star to the right of the contact's name. The star turns grey and the contact is removed from your favourites.

**NOTE:** Default contacts and Contacts saved in SIM card are not be able to add as Favourite Contact.

## Messaging/E-mail

#### Messaging

Your LG-P350 combines SMS and MMS into one intuitive, easy-to-use menu.

#### Sending a message

- Touch is icon on the home screen, and touch New message to open a blank message.
- 2 Enter a contact name or contact number in the **To** field. As you enter the contact name, matching contacts appear. You can touch a suggested recipient. You can add multiple contacts.

**NOTE:** You will be charged for a text message for every person you send the message to.

- Touch type to compose below to start entering your message.
- 4 Press the Menu key to open the options menu. Choose from Add subject, Attach,

## Send, Insert smiley and More.

- 5 Touch **Send** to send your message.
- 6 The message screen opens, with your message after your name. Responses appear on the screen. As you view and send additional messages, a message thread is created.

WARNING: The 160character limit may vary from country to country depending on how the SMS is coded and in what language.

WARNING: If an image, video, or audio file is added to an SMS message, it will be automatically converted into an MMS message, and you will be charged accordingly. **NOTE:** When you get an SMS message during a call, there will be a ring notification.

#### Threaded box

Messages (SMS, MMS) exchanged with another party can be displayed in chronological order so that you can conveniently see an overview of your conversation.

#### **Using Smilies**

Liven up your messages using Smilies.

When writing a new message, press the **Menu** key, then choose **Insert smiley**.

## Changing your message settings

Your LG-P350 message settings are predefined, so you can send messages immediately. You can change the settings based on your preferences. WARNING: In this mode, the MMS Client device guides the user in creating and sending messages with content belonging to the Core MM Content Domain. This guidance is provided through warning dialogs.

## Opening Email and the Accounts Screen

You can use the **Email** application to read email from services other than Google Mail. The Email application supports the following account types: POP3, IMAP and Exchange.

#### To open the Email application

From the Home screen, touch **Email**.

Select Email Service Provider.

A setup wizard opens to help you add an email account. After the initial setup, Email displays the contents of your Inbox (if you have only one account) or the

## Messaging/E-mail

Accounts screen (if you have multiple accounts).

#### The Accounts screen

The Accounts screen lists your Combined Inbox and each of your email accounts.

- 1 Open the Email application. If you're not on the Account screen, press the Menu Key and touch Accounts.
- 2 Select the Email service provider.

- Touch to open your Combined Inbox, with messages sent to all of your accounts.

rouch to open a list of just your starred messages.

- Touch the folder icon to open the account's folders. You can touch an account to view its Inbox. The account from which you send email by default is indicated with a tick.

#### To open your Combined Inbox

If you have configured Email to send and receive email from more than one account, you can view all messages sent to all accounts in your Combined Inbox.

- 1 Touch Email.
- 2 Touch **Combined Inbox** (in the Accounts screen). Messages in the Combined Inbox are colour coded along their left sides, by account, using the same colours that are used for your accounts in the Accounts screen.

Only your account's most recent emails are downloaded to your phone. To download more (earlier) email messages, touch **Load more messages** at the bottom of the emails list.

#### Composing and Sending Email

#### To compose and send a message

- 1 While in the **Email** application, press the **Menu Key** and touch **Compose**.
- 2 Enter an address for the message's intended recipient. As you enter text, matching addresses are offered from your Contacts. Separate multiple addresses with commas.
- 3 Press the Menu Key and touch Add Cc/Bcc to be able to Cc or Bcc other contacts/ email addresses.
- 4 Enter the text of the message.
- 5 Press the **Menu Key** and touch **Add Attachment** to send a photo with the message.
- 6 Touch the Send button. If you're not ready to send the message, touch the Save as draft button to save it in

a Drafts folder. Touch a draft message in a Drafts folder to resume working on it. Your message will also be saved as a draft if you touch the Back Key ᠫ before sending it Touch the Discard button to abandon and delete a message, including any saved drafts. If you aren't connected to a network, for example. if you're working in airplane mode, the messages that vou send are stored in vour Outbox folder until vou're connected to a network again. If it contains any pending messages, the Outbox is displayed on the Accounts screen.

Please note that messages sent using an Exchange account will not be located on the phone; they will, however, be located on the Exchange server itself. If you want to see your sent messages in the Sent folder (or with the Sent label), you will

## Messaging/E-mail

often need to open the Sent folder/label and select Refresh from the options menu.

#### Working with Account Folders

Each account has Inbox, Outbox, Sent, and Drafts folders. Depending on the features supported by your account's service provider, you may have additional folders.

#### Adding and Editing Email Accounts

#### To add an email account

- 1 Press the Menu Key and touch Add account.
- 2 Select Email Service Provider, and enter email account settings.
- 3 Enter a name for the account, confirm how you want your name to appear in outgoing mail, then touch the **Done** button.

#### To change an account's settings

- 1 Open the Accounts screen.
- 2 Touch and hold the account whose settings you want to change. In the menu that opens, touch Account settings.

#### To delete an email account

- 1 Open the Accounts screen.
- 2 Touch and hold the account you want to delete.
- 3 Touch **Remove account** in the menu that opens.
- 4 Touch the OK button in the dialog box to confirm that you want to delete the account.

#### Social Networking

With your phone, you can take advantage of social networking and manage your micro-blog in on-line communities. You can update your current status, upload photos, and view your friends' status updates in realtime. You can add your Facebook and Twitter accounts to your phone. If you don't have an account, you can visit their sites to set it up.

**NOTE:** Additional costs may be incurred when connecting and using online services. Check your data charges with your network provider.

## Adding your account to your phone

- On the home screen, choose any SNS application you want to use.
- 2 If you don't yet have an account, touch Sign up now and input details.
- 3 Enter the e-mail address and password that you set up on your community, then tap Log in.
- 4 Wait while your details are checked with your community.
- 5 Check your community is turned **ON**. If you tap your community, you can see the

current status of your social community.

TIP! If you add a social networking widget on your home screen, the widget will show your status when your phone updates from the network. You can also access the social community directly by touching the widget.

## Viewing and updating your status

- 1 Choose a community you want to access.
- You can see the current status of your social community.
- 3 You can update your status with comments or by uploading photos.

**NOTE:** This is dependent on network services.

### Messaging/E-mail

**Tip!** You can use information about friends only in SNS or sync all data to Contacts.

#### Removing accounts on your phone

Choose Settings > Accounts & sync > Choose an account you want to delete > Touch Remove account.

### Camera

#### Getting to know the viewfinder

Brightness – This defines and controls the amount of sunlight entering the image. Slide the brightness indicator along the bar, towards "-" for a lower brightness image, or towards "+" for a higher brightness image.

Zoom – Zoom in or zoom out. Alternatively, you can use the side volume keys.

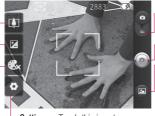

Settings – Touch this icon to open the settings menu. See Using the advanced settings.

- Video mode Slide down this icon to switch to video mode.
- Taking a photo

Gallery – This enables you to access your saved photos from within the camera mode. Simply touch, and your gallery will appear on the screen.

Colour effect - Choose a colour tone for your new photo.

NOTE: You need to insert a memory card first to take a picture. Without inserting a memory card, you will not be able to take a picture or save the picture you have taken.

## Camera

TIP! You can close all the shortcut options to give a clearer viewfinder screen. Just touch the centre of the viewfinder once. To recall the options, touch the screen again.

#### Taking a guick photo

- Choose Camera application.
- 2 Holding the phone horizontally, point the lens towards the subject you want to photograph.

3 Touch the shutter icon (a).

#### Once you've taken the photo

Your captured photo will appear on the screen

Share Touch to share your photo as Bluetooth. Email. Facebook. Gmail, Messaging, Picasa or Twitter

NOTE: Additional charges may apply when MMS messages are downloaded while roaming.

NOTE: Share option may vary by area, phone, carrier, plan and version of Android Phone Software.

- Set as Touch to use the image as Contact icon or Wallpaper.
- Rename Touch to edit the name of the selected picture.
- Touch to delete the image.
- Couch to take another photo immediately. Your current photo will be saved.
- Touch to view a gallery of your saved photos.

#### Using the advanced settings

In the viewfinder, touch 💽 to open all advanced options.

You can change the camera setting by scrolling the list. After selecting the option, touch the Back key.

Image size - Touch to set the size (in pixels) of the picture vou take. Select a pixel value

#### from the numerical options: 3M (2048x1536), 2M (1600x1200), 1M (1280x960), VGA (640x480), QVGA (320x240).

**ISO** – The ISO rating determines the sensitivity of the camera's light sensor. The higher the ISO, the more sensitive the camera will be. This is useful under darker conditions when you cannot use the flash. Select from ISO values of **Auto**, **400,200** and **100**.

White balance – Choose from Auto, Incandescent, Sunny, Fluorescent, and Cloudy.

Timer – The self-timer allows you to set a delay after the shutter is pressed. Select Off, 3 secs., 5 secs. or 10 secs. This is ideal if you want to be included in a photo.

**Image quality** – Choose from **Super fine**, **Fine**, and **Normal**. The finer the quality, the sharper

the photo. However, the file size will increase as a result, which

means you'll be able to store fewer photos in the memory.

Auto review – If you set Auto review on, it will show you the picture you have just taken automatically.

Shutter sound – Select one of the four shutter sounds.

Tag location – Activate to use your phone's location-based services. Take pictures wherever you are and tag them with the location. If you upload tagged pictures to a blog that supports geotagging, you can see the pictures displayed on a map.

**NOTE:** This function is only available when GPS is active.

**Reset** (b) – Restore all camera default settings.

Touch whenever you want to know how this function operates. This is to provide you with a quick guide.

### Camera

TIP! When you exit the camera, all settings will return to their defaults, except image size and image quality. Any non-default settings must be reset. Check these before you take your next photo.

TIP! The settings menu is superimposed over the viewfinder, so when you change elements of the image colour or quality, you will see a preview of the image change behind the settings menu.

#### Viewing your saved photos

1 You can access your saved photos from within the camera mode. Just touch and and touch the screen, then you will see **Slideshow** and **Menu**. **TIP!** Flick left or right to view other photos or videos.

- Touch to see slide show.
- Touch to share the contents or to delete
   Touch More for more options below.
  - Detail Check information of contents.
  - Set as Set as contact icon or wallpaper
  - Crop -Crop your photo. Move your finger across the screen to select the area.

#### Rotate Left / Rotate Right

- Rotate left or right.

### Video camera

#### Getting to know the viewfinder

- Brightness This defines and controls the amount of sunlight entering the Video. Slide the brightness indicator along the bar, towards "-" for a lower brightness Video, or towards "+" for a higher brightness Video.
- Zoom Zoom in or zoom out. Alternatively, you can use the side volume keys. Before starting to record a video, you can use the zoom function. You cannot control the zoom function during recording.

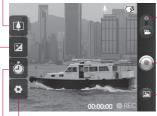

Settings – Touch this icon to open the settings menu. See Using the advanced settings.

- **Camera mode** Slide up this icon to switch to camera mode.
- Start recording
- Gallery This enables you to access your saved photos & videos from within the video camera mode.
   Simply touch, and your gallery will appear on the screen.

Duration – Set a duration limit for your video. Choose between Normal and MMS to limit the maximum size to send as an MMS message. If you set as an MMS, you can record a 300kb video.

TIP! When choosing an MMS duration, the Video size will be set as QCIF and you can shoot longer videos.

### Video camera

#### Shooting a guick video

- Slide the camera mode button to the down position: the icon will change to .
- 2 The video camera's viewfinder. will appear on the screen.
- 3 Holding the phone horizontally, point the lens towards the subject of the video.
- 4 Press the capture button once to start recording.
- 5 REC will appear at the bottom of the viewfinder with a timer showing the length of the video.
- 6 Touch (a) on the screen to stop recording.

#### After shooting a video

A still image representing your video will appear on the screen.

| Play  |  |
|-------|--|
| Share |  |

Touch to play the video. Touch to share your video as Bluetooth. Email. Gmail. Messaging or YouTube™.

NOTE: Additional charges may apply when MMS messages are downloaded while roaming.

NOTE: Share option may vary by area, phone, carrier, plan and version of Android Phone Software.

- Rename Touch to edit the name of the selected video.
- Touch to shoot another video straight away. Your current video will be saved.
- Touch to delete the video you just made, and confirm by touching OK. The viewfinder will reappear.

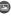

Touch to view a gallery of your saved videos.

#### Using the advanced settinas

Using the viewfinder, touch to open all the advanced options. Adjust the video camera setting by scrolling the list. After selecting the option, touch the Back kev.

Video size – Touch to set the video size: VGA (640x480), QVGA (320x240) or QCIF (176x144).

White balance – The white balance ensures that any of the white areas in your video are realistic. To enable your camera to adjust the white balance correctly, you may need to determine the light conditions. Choose from Auto, Incandescent, Sunny, Fluorescent, and Cloudy.

**Colour effect** – Choose a colour tone to use for your new view.

Video Quality – Choose from Super fine, Fine and Normal.

Audio recording – Choose Mute to record a video without sound

Auto review – If you have Auto review on, it will automatically show you the video you just recorded.

**Reset** (a) – Restore all video camera default settings.

Touch whenever you want to know how this function operates. This is to provide you with a quick guide.

TIP! You can change a video shot in colour to black and white or sepia, but you cannot change a black-and-white or sepia video to colour.

## Watching your saved videos

- 1 In the viewfinder, touch 🖾 .
- 2 Your gallery will appear on the screen.
- 3 Touch a video once to bring it to the front of the gallery. It starts to play automatically.

## Your photos and videos

#### Adjusting the volume when viewing a video

To adjust the volume of a video while it is playing, use the side volume keys.

#### Setting a photo as wallpaper

- 1 Touch the photo you want to set as wallpaper to open it.
- 2 Touch the screen to open the options menu.
- 3 Touch Set as , then touch Set Wallpaper.

### Multimedia

You can store multimedia files to a memory card to have easy access to all your image and video files. Touch **Gallery**. You can open a list of catalogue bars that store all your multimedia files.

NOTE: Make sure you install a memory card into the phone to save photos and access all your pictures. Without a memory card, the phone will not display any photos or videos without Picasa images which are in your Picasa album.

#### View modes

Touch **Gallery** and you will see Folder view.

Touch any folder and it will turn to Grid view mode. If you tap any photo, it will turn to Full view mode.

#### Timeline view

LG-P350 **Gallery** provides a timeline view of your photos and videos. From Grid view mode, drag to the right. The date you took your photos will be displayed starting with the most recent. If you select a specific date, all the photos you took on that day will be grouped over a white background.

#### My Images options menu

Select a photo, then press **Menu** key twice to see the available options.

#### Sending a photo

- 1 To send a photo, touch and hold the photo you want.
- 2 Select Share. Choose from Bluetooth, Email, Gmail, Messaging, Facebook, Twitter or Picasa.
- 3 When you choose Email, Gmail or Messaging, your photo will be attached to a message, then you can

## Multimedia

write and send the message normally.

TIP! If you have an SNS account and set it up on your phone, you can share your photo with the SNS community.

**NOTE:** Share option may vary by area, phone, carrier, plan and version of Android Phone Software.

#### Sending a video

- 1 To send a video, touch and hold the video you want.
- 2 Select Share. Choose from Bluetooth, Email, Gmail, Messaging, or YouTube<sup>™</sup>.
- 3 When you choose Email, Gmail or Messaging, your video will be attached to a message, then you can write and send the message normally.

#### Using an image

Choose images to use as wallpaper or to identify callers.

- 1 Touch and hold a photo, then select **More > Set as.**
- 2 Choose from Contact icon, or Wallpaper.

#### Creating a slide show

From Full view mode, you can create a slide show so you don't have to open and close each image.

1 Touch photo, then select Slideshow.

#### Checking your photo

You can view a photo's detailed information, such as **Name**, **Date**, **Time**, **Size** and **Type**.

1 Touch Menu > More > Details.

# Transferring files using USB mass storage devices

To transfer files using USB devices:

- 1 Connect the LG-P350 to a PC using a USB cable.
- 2 If you didn't install LG Android Platform Driver on your PC, you need to change settings manually. Choose Settings > SD card & phone storage > Activate Mass storage only.
- 3 Touch Turn on USB storage, then touch OK to conform.
- 4 You can view the mass storage contents on your PC and transfer the files.

NOTE: You need to install an SD card first. Without an SD card, you cannot use USB mass storage.

**NOTE:** If you installed LG Android Platform Driver, you will see a pop up with 'Turn on USB storage' immediately.

#### Music

Your LG-P350 has a built-in music player that lets you play all your favourite tracks. To access the music player, touch Music.

#### Playing a song

- 1 On the home screen, touch Applications tab and select Music.
- 2 Touch Songs.
- 3 Select the song you want to play.
- 4 Touch III to pause the song.
- 5 Touch is to skip to the next song.
- 6 Touch do to go back to the first part of the song. Touch two times to go back to the previous song.

To change the volume while listening to music, press the up and down volume keys on the right side of the phone.

Touch and hold any song in the

## Multimedia

list. It will display Play, Add To Playlist, Use As Phone Ringtone, Delete, Details, and Search as options.

**NOTE:** Music file copyrights may be protected by international treaties and national copyright laws.

Therefore, it may be necessary to obtain permission or a licence to reproduce or copy music. In some countries, national laws prohibit private copying of copyrighted material. Before downloading or copying the file, please check the national laws of the relevant country concerning the use of such material.

#### Using the radio

Your LG-P350 has a built-in FM radio so you can tune into your favourite stations and listen on the go.

NOTE: You must attach your headphones to listen to the radio. Insert them into the headphone jack.

#### Searching for stations

You can tune into radio stations by searching for them manually or automatically. They will then be saved to specific channel numbers, so you don't have to keep tuning in.

You can store up to 48 channels on your phone.

- To tune in automatically
- 1 On the home screen, touch the **Applications** tab and select **FM radio**.
- 2 Press the Menu key and touch Auto scan.
- 3 If there are pre-set channels, you will see a pop-up with 'Reset all channels and start Auto scan?' If you choose OK, all the pre-set channels will be deleted and Auto scan will start.
- 4 During Auto scanning, touch Stop if you want to stop scanning. Only scanned channels before you stop scanning will be saved.

**NOTE:** You can also manually tune into a station using the displayed wheel.

#### **Resetting channels**

1 Touch the scanned channel list **=** > **Menu** key > **Reset**.

#### Listening to the radio

 Touch Listen Via icon 1 and you can set Speaker or Wired headset to listen to the radio.

**TIP!** To improve radio reception, extend the headset cord, which functions as the radio antenna.

#### \land WARNING:

If you connect a headset not specifically made for radio reception, radio reception may be poor.

## Google applications

- 1 First, set up a Google account. Enter your user name and password.
- 2 After signing in, your contacts, email, and calendar in your Google account will automatically synchronise with your LG-P350.

#### Maps

Check your current location and traffic and receive directions to your destination. The LG-P350 must be connected to Wi-Fi or 3G/GPRS.

**NOTE:** Maps does not cover all cities and countries.

Press Menu key to use options: Search — Enter the place vou are looking for.

**Directions** — This will let you find out the route of the place you entered. Touch it to input the data. Choose from Contacts or Point on Map or My current location. Layers — You can switch view from Traffic to Satellite or Terrain. Tap Latitude, then you will see the location of your contacts from Google Account. My Location — Point your

current location on the map. Join Latitude 👰 – Share your

location with friends you choose and Google.

More O – Clear map or find Starred items and more.

#### Market™

Android Market<sup>™</sup> lets you download useful applications and games. If you install applications and games from Android Market<sup>™</sup>, they appear in the LG-P350 menu. You can check downloaded applications by tapping **Downloads** tab.

You can check other comments regarding an application or you can post your comments.

- Select a category from Apps and Games to browse its contents. It will show you Top paid, Top free and Just in.
- 2 Choose an application to install.

NOTE: When you want to finish the game, use the Home or Back key. You will return to the home screen. Or use the Menu key of the game.

#### Google Mail™

Google Mail<sup>™</sup> is configured when you first set up your phone. Depending on your synchronisation settings, Google Mail<sup>™</sup> on your phone is automatically synchronised with your Google Mail<sup>™</sup> account on the web.The inbox conversations list is your default Google Mail<sup>™</sup> view. Press the **Menu** key, then touch **Refresh** to send or receive new emails and to synchronise your emails with your Google Mail<sup>™</sup> account on the web. With **Menu** key, you can compose an email, **Add account**, **Go to labels**, **Search** and **More**.

#### Talk

Talk is Google's instant messaging program. It lets you communicate with other people who also use Talk.

Press the **Menu** key and check available options.

All friends 🙅 – Join all friends to communicate.

Add friend S – Send invitation to chat.

Search Q – It searches any chat that contains your entered word or sentences.

## Google applications

Sign Out () – Sign out from chat. When you touch Talk icon from the Home screen, you will be Signed in automatically if you set Automatically sign in active.

Settings O – Adjust indicator or notification, etc.

More O – From here, you can close all chats and check Invites and Blocked list.

## Utilities

#### Setting your alarm

- 1 On the home screen, touch the **Applications** tab and select **Clock**.
- 2 If you want to add a new alarm, touch for then touch on Add Alarm.
- 3 Set the time and touch in to turn on the alarm. After you set the time, the LG-P350 will let you know how much time is left before the alarm sounds.
- 4 Set Repeat, Ringtone or Vibrate and add Label to name the alarm. Touch **Done**.
- 5 Press the Menu key to add alarm or adjust Snooze duration or alarm volume from settings.

#### Using your calculator

- 1 On the home screen, touch the **Applications** tab and select **Calculator**.
- 2 Touch the number keys to enter numbers.

- 3 For simple calculations, touch the function you want (+, -, x, or ÷), followed by =.
- 4 For more complex calculations, press the Menu key, touch the Advanced panel, then choose sin, cos, tan, log, and so on.

## Adding an event to your calendar

- 1 On the home screen, touch the **Applications** tab and select **Calendar**.
- 2 First, you must create a Google account to use Calendar.
- 3 To check the event, touch the date. Touch and hold if you want to add a New event. Then touch New event.
- 4 Touch What, then enter the event name. Check the date and enter the time you want your event to begin and finish.
- 5 Also, touch **Where**, then enter the location.

## Utilities

- 6 If you would like to add a note to your event, touch **Description** and enter the details.
- 7 If you want to repeat the alarm, set **Repetition**, and set **Reminders**, if necessary.
- 8 Touch **Done** to save the event in the calendar. A coloured square in the calendar will mark all days that have saved events. An alarm will sound at the event start time to help you stay organised.

## Changing your calendar view

- 1 On the home screen, touch the **Applications** tab and select **Calendar**. Press the **Menu** key.
- Select the calendar view for a particular day, week, or month.

#### ThinkFree Office

ThinkFree Office allows you to read documents, and provides limited editing functions for Microsoft Word, Excel and PowerPoint. However, you cannot edit a PDF file.

 Touch and hold a file, then Open, Upload, Rename, Move, Copy, Delete, Send and Properties options are available. This is depending on the file type.

#### Press Menu key

• New – Add Document, Spreadsheet, Presentation or Folder.

💭 Refresh – Refresh datas.

Sort – Sort by Name, Date or Size.

Preferences – Adjust ThinkFree Office settings.

**Updates** – Update ThinkFree Office.

**About** – More information about ThinkFree Office.

#### Voice recorder

Use the voice recorder to record voice memos or other audio files.

#### Recording a sound or voice

- 1 On the home screen, touch the **Applications** tab and select **Voice Recorder**.
- Touch to begin recording.
- **3** Touch **b** to end recording.
- 4 Press the **Menu** key and select **Use as ringtone** to set as the **Phone** ringtone.

NOTE: Touch Go to list to access your Voice recordings. You can listen to the saved recording.

## Sending the voice recording

- 1 Once you have finished recording, you can send the audio clip by touching the Menu key and Share.
- 2 Choose from Bluetooth, Email, Gmail and Messaging. When you select Email, Gmail and Messaging, the voice recording will be added to the message that you write and send it normally.

## The Web

#### Browser

Browser gives you a fast, fullcolour world of games, music. news, sports, entertainment, and much more, right on your mobile phone. Wherever you are and whatever vou're into.

NOTE: Additional charges apply when connecting to these services and downloading content. Check data charges with your network provider.

#### Using options

Press the Menu key to view options.

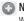

- 🗈 New window Open a new window.
- Bookmark Add/Show Bookmark, show Most Visited Site and History.
- Windows Show all your open windows.

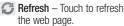

Forward – Goes to the page you connected to after the current page. This is different from the Back key, which goes to the previous page.

More

- Add bookmark Add the current web page as bookmark.
- Find on page If you enter a letter or any word. it will mark all the letters you entered from the web page.
- Select Text Touch and select the lines you want to copy. Long touch any input box, then you can paste it.
- Page info Show the web page information.
- Share Page Send the web page.
- Downloads Show downloaded history.
- Settings Set browser settings.

Tip! To return to the previous web page, press the Back key.

## Adding and accessing bookmarks

- 1 Press the **Menu** key then select **Bookmarks**.
- 2 Touch a bookmark >tap on add and enter a name for the bookmark followed by its URL.
- 3 To access the bookmark, simply touch the bookmark. You will be connected to the bookmarked page.

## Changing Web browser settings

Press the **Menu** key then select **More > Settings**. By using this settings you can customise your browser settings.

### Settings

#### Wireless & networks

Here, you can manage Wi-Fi and Bluetooth. Also, you can set mobile networks, airplane mode. **Airplane mode** – After setting Airplane mode, all wireless connections will be disabled.

#### Sound

Adjust sound, notification, default settings, vibrate mode. You can manage audible and Haptic feedback also.

#### Display

Brightness – Adjust the brightness of the screen. Auto-rotate screen – Set to

switch orientation automatically when you rotate the phone.

Animation – Set to display an animation

Screen timeout – Set the time for screen timeout.

#### Location & Security

Use wireless networks – If you tick Use wireless networks, your phone will determine your approximate location by using Wi-Fi and mobile networks. When you tick this option, you're asked whether you consent to allowing Google to use your location when providing these services.

Use GPS Satellites – If you tick Enable GPS satellites, your phone will determine your location to street-level accuracy.

Set up screen lock – Set unlock pattern to secure your phone. Opens a set of screens that guide you through drawing a screen unlock pattern. You can set a PIN or Password instead of a Pattern or leave it as None. When you turn on your phone or wake up the screen, you're prompted to draw your unlock pattern to unlock the screen.

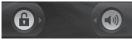

Set up Sim card lock – Set up SIM card lock or change SIM PIN.

Visible passwords – Select to show passwords as you type them or deselect to hide passwords as you type them.

Select device administrators – Add more administrations.

Use secure credentials – Allows you to access secure certificates.

**Install from SD card** – Choose to install encrypted certificates from your SD card.

Set password – Set or change the credential storage password. Clear storage - Clear credential storage of all contents and reset its password.

#### Applications

You can manage applications and set up quick launch shortcuts.

**Unknown Sources** – Default setting to install non-Market applications.

Manage Applications – Manage and remove installed applications.

Running services - Check services that are currently running

**Development** – Set options for application development.

#### Accounts & sync

Activate Background data synchronisation or Auto-sync. Check or add accounts.

#### Privacy

You can do Factory data reset. Be careful as this will erase all your data.

## Settings

#### SD card & phone storage

Check total available SD card space. Touch **Unmount SD card** for safe removal. **Format the SD card**, if you want to delete all data from the SD card.

#### Search

Touch Google search and you can adjust Google search settings.

Adjust Searched items so you can get necessary information effectively. Choose from Web, Apps, Contacts, Messaging, Music, Twitter and Voice Search.

#### Date and time

Set date, time, time zone, and formats.

#### Language & keyboard

Set local language and region, Input method and user dictionary options.

#### Accessibility

You can use the Accessibility settings to configure any accessibility plug-ins you have installed on your phone.

**Note:** Requires additional plugins to become selectable.

#### Voice input & output

You use the Text-to-Speech settings to configure the Android text-to-speech synthesiser, for applications that can take advantage of it.

#### About phone

View legal information, and check phone status and software version.

## Wi-Fi

With Wi-Fi, you can use highspeed Internet access within the coverage of the wireless access point (AP).

You can enjoy wireless Internet with Wi-Fi, without extra charges.

#### Turn on Wi-Fi

From Home Screen , open Notification drawer and touch on.

From Menu, choose Settings > Wireless & network settings > Wi-Fi

#### To connect to Wi-Fi

Choose the Wi-Fi network you want to connect with. If you see a , you need to enter a password to connect.

#### TIP!

If you are out of the Wi-Fi area and choose 3G connection, additional charges may be applied.

#### **USB** tethering

You can share your phone's internet connection with your computer.

You can tether your phone to your computer with a USB cable.

Settings > Wireless & network settings > Tethering & portable hotspot > USB tethering.

For more information regarding USB tethering, click Help.

#### TIP!

To use USB Tethering, you need to install PC Suite onto your PC first.

#### Wi-Fi Tethering

Use your LG-P350 as a portable Wi-Fi hotspot.

Settings > Wireless & network settings > Tethering & portable hotspot > Portable Wi-Fi hotspot.

## Wi-Fi

#### TIP!

If your phone turns into sleep mode even when it is connected to Wi-Fi, the Wi-Fi connection will be disabled automatically. In this case, if your phone has access to 3G data, it may be connected to the 3G network automatically, and additional charges may be applied.)

NOTE: The LG-P350 supports WEP, WPA/WPA2-PSK and 802.1x EAP security. If your Wi-Fi service provider or network administrator sets encryption for network security, fill in the key in the pop-up window. If encryption is not set, this pop-up window will not be shown. You can obtain the key from your Wi-Fi service provider or network administrator.

#### LG Mobile Phone Software update via Over-the-Air (OTA)

This feature allows you to update the software of your phone to new version conveniently via OTA without the connecting USB data cable.

First, you can check the software version on your mobile phone: Settings > About phone > Software update > Software update check.

You can also rearrange update schedule in 1 hour, 4 hours, 8 hours or 24 hours before updates.

In this case, the application will notify you to update when the time is up. Also you can rearrange or update by manually.

## Software update

### Phone Software update

# LG Mobile Phone Software update from internet

For more information on using this function, please visit http:// update.lgmobile.com or http:// www.la.com/common/ index.isp → select country and language. This feature allows you to conveniently update the firmware of your phone to the latest version from the internet without the need to visit a service centre As the mobile phone firmware update requires the user's full attention for the duration of the updating process, please make sure to check all instructions and notes that appear at each step before proceeding. Please note that removing the USB data cable or battery during the upgrade may seriously damage vour mobile phone.

#### Notice

To obtain the corresponding source code under GPL, LGPL, MPL and other open source licences, please visit http://opensource.lge.com/ All referred licence terms, disclaimers and notices are available for download with the source code.

## Accessories

These Accessories are available for use with the LG-P350. (Items described below may be optional.)

Charger

Battery

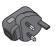

Data cable

Connect your LG-P350 and PC.

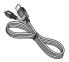

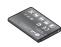

User Guide

Learn more about your LG-P350.

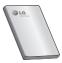

Stereo headset

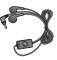

### NOTE:

- Always use genuine LG accessories.
- · Failure to do this may void your warranty.
- Accessories may vary in different regions.

## Technical data

#### **Ambient Temperatures**

Max: +55°C (discharging), +45°C (charging) Min: -10°C

| Declaration of Confo                                                                                                    | ormity 🕕 LG Electronic                 |
|----------------------------------------------------------------------------------------------------|----------------------------------------|
| Suppliers Details                                                                                                    |                                        |
| Name                                                                                                    |                                        |
| LG Electronics Inc                                                                                                    |                                        |
| Address                                                                                                    |                                        |
| LG Twin Tower 20, Yeouido-dong, Yeongdeungpo-                                                                                                    | gu Seoul, Korea 150-721                |
| Product Details                                                                                                    |                                        |
| Product Name                                                                                                    |                                        |
| GSM 850 / E-GSM 900 / DCS 1800 / PCS 1900 Quar                                                                                                    | d Band and WCDMA Terminal Equipment    |
| Model Name                                                                                                    |                                        |
| LG-P350                                                                                                    | · / 0160 M                             |
| Trade Name                                                                                                    | 〔€ <b>0168</b> ①                       |
| LG                                                                                                    |                                        |
| Applicable Standards Details<br>RATE Directive 1999/S/C<br>BN 301 489-01 v18.1 / EN 301 489-07 v1.3.1 / EN 301 489-<br>( / EN 301 489-19 v1.2.1 / EN 301 489-24 v1.4.1<br>EN 40350-1300-411-2006 / EN 2304-21006 / EC 62209-23010<br>EN 330452001 / EN 2200 / EC 62209-23010<br>EN 301 511 v0.2 | 1742.1.1                               |
| EN 301 908-1 v4.2.1 / EN 301 908-2 v4.2.1<br>Supplementary Information                                                                                                    |                                        |
| The conformity to above standards is verified by the fo                                                                                                    | ollowing Notified Body(BABT)           |
| BABT, Forsyth House, Churchfield Road, Walton-on-Tha<br>Notified Body Identification Number : 0168                                                                                                    | mes, Surrey, KT12 2TD, United Kingdom  |
| Declaration                                                                                                    |                                        |
| I hereby declare under our sole responsibility<br>that the product mentioned above to which this<br>declaration relates complies with the above mentioned<br>standards, regulation and directives                                                                                               | Name Issue Date Doo Haeng Lee/Director |
| LG Electronics Inc. – EU Representative<br>Veluwezoom 15, 1327 AE Almere, The Netherlands                                                                                                    | Signature of representative            |

## Troubleshooting

This chapter lists some problems you might encounter while using your phone. Some problems require you to call your service provider, but most are easy to correct yourself.

| Message                                        | Possible causes                                                                                                    | Possible Corrective Measures                                                                                                    |
|------------------------------------------------|----------------------------------------------------------------------------------------------------|----------------------------------------------------------------------------------------------------|
| SIM error                                      | There is no SIM<br>card in the phone<br>or it is inserted<br>incorrectly.                                                                                   | Make sure that the SIM card is correctly inserted.                                                                                                    |
| No network<br>connection/<br>Losing<br>network | Weak signal<br>outside of GSM<br>network area.<br>Operator applied<br>new services.                                                                         | Move towards a window or into an<br>open area. Check the Network Operator<br>coverage map.<br>See if the SIM card is older than 6-12<br>months.<br>If so, change your SIM at the office of your<br>network provider. |
| Codes do not<br>match                          | To change a<br>security code,<br>you will need to<br>confirm the new<br>code by entering<br>it again.<br>The two codes you<br>have entered do<br>not match. | The default code is [0000]. If you forget the code, contact your Service Provider.                                                                                                    |
| Any<br>application<br>cannot be set            | Not supported by<br>Service Provider<br>or registration<br>required.                                                                                        | Contact your Service Provider.                                                                                                    |

| Message                           | Possible causes                                                                                            | Possible Corrective Measures                                                                                                    |
|-----------------------------------|----------------------------------------------------------------------------------------------------|----------------------------------------------------------------------------------------------------|
| Calls not<br>available            | Dialling error. New<br>SIM card inserted.<br>Prepaid Charge<br>limit reached.                              | New network not authorised.<br>Check for new restrictions.<br>Contact Service Provider or reset limit<br>with PIN 2.                                                |
| Phone cannot<br>be switched<br>on | On/Off key not<br>pressed for long<br>enough. Battery<br>is not charged.<br>Battery contacts<br>are dirty. | Press the On/Off key down for at least<br>two seconds.<br>Keep charger attached for a longer time.<br>Clean the contacts.<br>Take out the battery and insert again. |
|                                   | Battery is not<br>charged.                                                                                 | Charge battery.                                                                                                    |
| Charging error                    | Outside<br>Temperature is too<br>hot or cold.                                                              | Make sure phone is charging under<br>normal temperatures.                                                                                                    |
|                                   | Contact problem.                                                                                           | Check the charger and connection to the phone. Check the battery contacts and clean them if necessary.                                                              |
|                                   | No voltage.                                                                                                | Plug into a different socket.                                                                                                    |
|                                   | Charger defective.                                                                                         | If the charger does not warm up, replace it.                                                                                                    |
|                                   | Wrong charger.                                                                                             | Only use original LG accessories.                                                                                                    |
|                                   | Battery defective.                                                                                         | Replace battery.                                                                                                    |
| Number not permitted              | The Fixed Dial<br>Number function<br>is on.                                                                | Check settings.                                                                                                    |

# Troubleshooting

| in the             |
|--------------------|
| )e                 |
| ard reader         |
| nd menu<br>rate or |
| rt it.             |
|                    |
| ce via             |
|                    |

Please read these simple guidelines. Not following these guidelines may be dangerous or illegal.

# Exposure to radio frequency energy

Radio wave exposure and Specific Absorption Rate (SAR) information. This mobile phone model LG-P350 has been designed to comply with applicable safety requirements for exposure to radio waves. These requirements are based on scientific guidelines that include safety margins designed to ensure the safety of all persons, regardless of age and health.

 The radio wave exposure guidelines employ a unit of measurement known as the Specific Absorption Rate, or SAR. Tests for SAR are conducted using standardised methods with the phone transmitting at its highest certified power level in all used frequency bands.

- While there may be differences between the SAR levels of various LG phone models, they are all designed to meet the relevant guidelines for exposure to radio waves.
- The SAR limit recommended by the International Commission on Non-Ionizing Radiation Protection (ICNIRP) is 2W/kg averaged over 10g of tissue.
- The highest SAR value for this model phone tested by DASY4 for use at the ear is 1.30 W/kg (10 g) and when worn on the body is 1.46 W/kg(10 g).
- SAR data information for residents in countries/regions that have adopted the SAR limit recommended by the Institute of Electrical and Electronics Engineers (IEEE), which is 1.6 W/kg averaged over 1g of tissue.

# Product care and maintenance

## \land WARNING

Only use batteries, chargers and accessories approved for use with this particular phone model. The use of any other types may invalidate any approval or warranty applying to the phone, and may be dangerous.

- Do not disassemble this unit. Take it to a qualified service technician when repair work is required.
- Repairs under warranty, at LG's discretion, may include replacement parts or boards that are either new or reconditioned, provided they have functionality equal to that of the parts being replaced.

- Keep away from electrical appliances such as TVs, radios, and personal computers.
- The unit should be kept away from heat sources such as radiators or cookers.
- Do not drop.
- Do not subject this unit to mechanical vibration or shock.
- Switch off the phone in any area where you are required to do so by special regulations.
   For example, do not use your phone in hospitals as it may affect sensitive medical equipment.
- Do not handle the phone with wet hands while it is being charged. It may cause an electric shock and can seriously damage your phone.
- Do not charge a handset near flammable material as the handset can become hot and create a fire hazard.

- Use a dry cloth to clean the exterior of the unit (do not use solvents such as benzene, thinner or alcohol).
- Do not charge the phone when it is on soft furnishings.
- The phone should be charged in a well ventilated area.
- Do not subject this unit to excessive smoke or dust.
- Do not keep the phone next to credit cards or transport tickets; it can affect the information on the magnetic strips.
- Do not tap the screen with a sharp object as it may damage the phone.
- Do not expose the phone to liquid or moisture.
- Use the accessories like earphones cautiously. Do not touch the antenna unnecessarily.

### Efficient phone operation Electronics devices

All mobile phones may get interference, which could affect performance.

- Do not use your mobile phone near medical equipment without requesting permission. Avoid placing the phone over pacemakers, for example, in your breast pocket.
- Some hearing aids might be disturbed by mobile phones.
- Minor interference may affect TVs, radios, PCs, etc.

## Road safety

Check the laws and regulations on the use of mobile phones in the area when you drive.

- Do not use a hand-held phone while driving.
- Give full attention to driving.
- Pull off the road and park before making or answering a call if driving conditions so require.

- RF energy may affect some electronic systems in your vehicle such as car stereos and safety equipment.
- When your vehicle is equipped with an air bag, do not obstruct with installed or portable wireless equipment. It can cause the air bag to fail or cause serious injury due to improper performance.
- If you are listening to music whilst out and about, please ensure that the volume is at a reasonable level so that you are aware of your surroundings. This is particularly imperative when near roads.

# Avoid damage to your hearing

Damage to your hearing can occur if you are exposed to loud sound for long periods of time. We therefore recommend that you do not turn the handset on or off when close to your ear. We also recommend that music and call volumes are set to a reasonable level.

**NOTE:** Excessive sound pressure from earphones can cause hearing loss.

### **Glass Parts**

Some parts of your mobile device are made of glass. This glass could break if your mobile device is dropped on a hard surface or receives a substantial impact. If the glass breaks, do not touch or attempt to remove. Stop using your mobile device until the glass is replaced by an authorised service provider.

### Blasting area

Do not use the phone where blasting is in progress. Observe restrictions, and follow any regulations or rules.

# Potentially explosive atmospheres

- Do not use the phone at a refuelling point.
- Do not use near fuel or chemicals.
- Do not transport or store flammable gas, liquid, or explosives in the same compartment of your vehicle as your mobile phone and accessories.

## In aircraft

Wireless devices can cause interference in aircraft.

- Turn your mobile phone off before boarding any aircraft.
- Do not use it on the ground without permission from the crew.

## Children

Keep the phone in a safe place out of the reach of small children. It contains small parts which may cause a choking hazard if detached.

### **Emergency calls**

Emergency calls may not be available under all mobile networks. Therefore, you should never depend solely on the phone for emergency calls. Check with your local service provider.

# Battery information and care

 You do not need to completely discharge the battery before recharging. Unlike other battery systems, there is no memory effect that could compromise the battery's performance.

- Use only LG batteries and chargers. LG chargers are designed to maximise the battery life.
- Do not disassemble or shortcircuit the battery pack.
- Keep the metal contacts of the battery pack clean.
- Replace the battery when it no longer provides acceptable performance. The battery pack may be recharged hundreds of times until it needs replacing.
- Recharge the battery if it has not been used for a long time to maximise usability.
- Do not expose the battery charger to direct sunlight or use it in high humidity, such as in the bathroom.
- Do not leave the battery in hot or cold places as this may deteriorate the battery performance.
- There is risk of explosion if the battery is replaced by an incorrect type.

- Dispose of used batteries according to the manufacturer's instructions.
   Please recycle when possible.
   Do not dispose as household waste.
- If you need to replace the battery, take it to the nearest authorised LG Electronics service point or dealer for assistance.
- Always unplug the charger from the wall socket after the phone is fully charged to save unnecessary power consumption of the charger.
- Actual battery life will depend on network configuration, product settings, usage patterns, battery and environmental conditions.

| <br>- |
|-------|
|       |
|       |
| <br>- |
|       |
|       |
|       |
| <br>- |
|       |
|       |
| <br>- |
|       |
|       |
| <br>- |
| <br>- |
|       |
|       |
| -     |

| <br>- |
|-------|
|       |
|       |
| <br>- |
|       |
|       |
|       |
| <br>- |
|       |
|       |
| <br>- |
|       |
|       |
| <br>- |
| <br>- |
|       |
|       |
| -     |

| <br>- |
|-------|
|       |
|       |
| <br>- |
|       |
|       |
|       |
| <br>- |
|       |
|       |
| <br>- |
|       |
|       |
| <br>- |
| <br>- |
|       |
|       |
| -     |